### **Bitte beachten:**

Diese Anleitung bezieht sich auf die im folgenden Bild dargestellte Beispielkonfiguration. Diese kann natürlich entsprechend angepasst werden und ist nur als funktionsfähiges Beispiel zu verstehen.

Dabei werden der Allnet VPN-Client v2.03 und der ALL1294VPN-Router mit installierter Firmware v1.6 Rel. 1E verwendet.

Sollten sie den Router noch auf die aktuelle Firmware updaten wollen, bitte nach dem Update unbedingt einen Reset auf Werkseinstellungen durchführen (entweder über Konfig-Menü oder Reset-Taster für 20sec drücken).

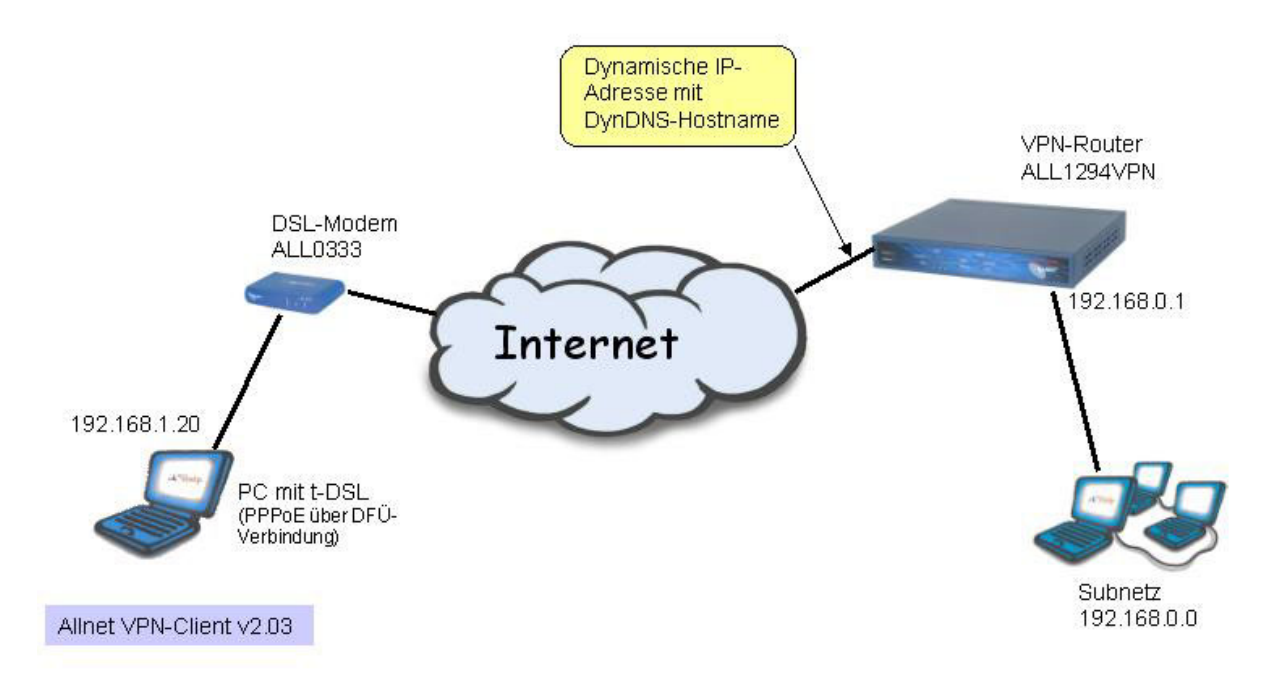

#### **Vorbereitung:**

**1.** 

Auf dem PC eine funktionsfähige Internetverbindung einrichten und testen. (z.B. t-online mit direktem Modemzugang zum Internet)

#### **2.**

Auf dem PC den Allnet VPN-Client (z.Zt. Version 2.03) installieren und neu booten. Das Symbol des VPN-Clients erscheint dann in der Taskleiste unten rechts.

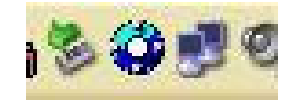

**3.** 

Den Router ALL1294VPN für die Internetverbindung einrichten (siehe Handbuch) und diese testen.

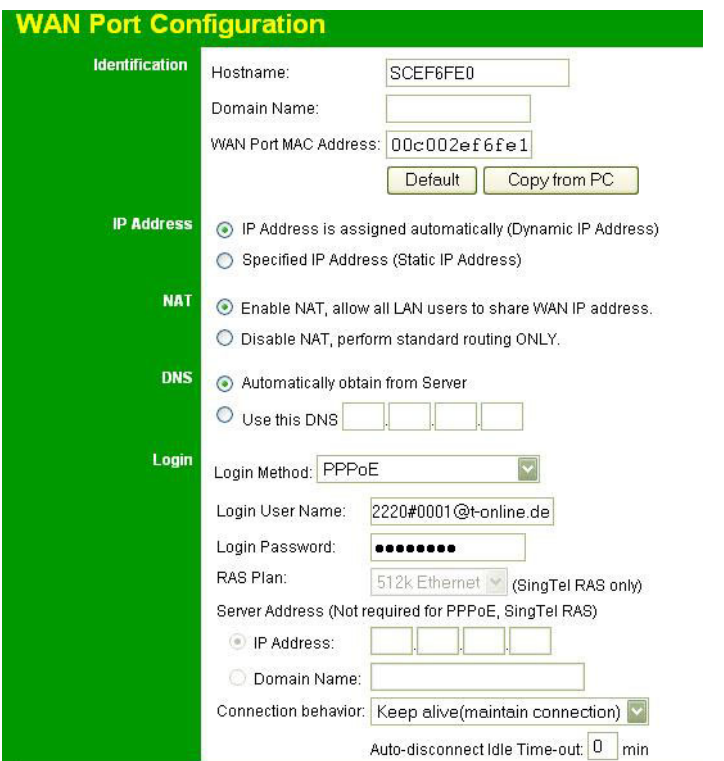

Nach einer erfolgreichen Verbindung ergibt sich dann folgender Internet-Status:

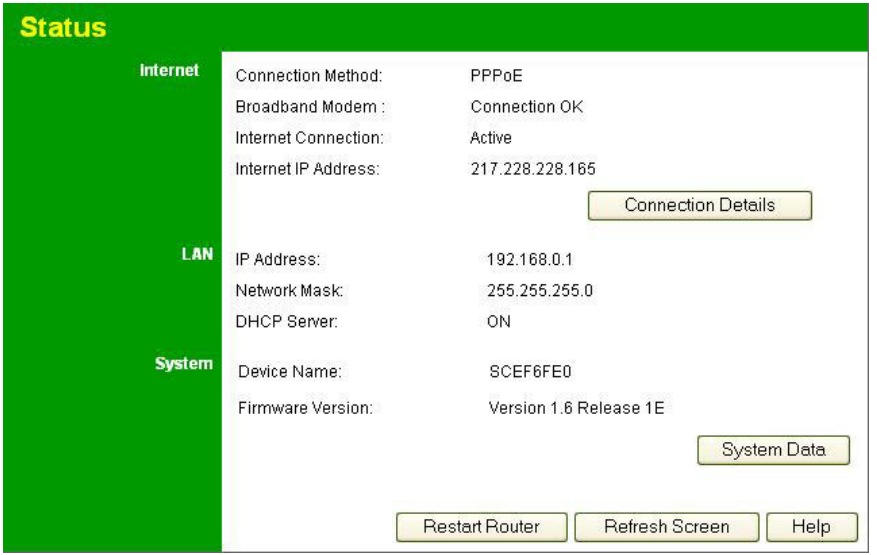

#### **4.**

Auf dem Router einen DynDNS-Zugang einrichten (dazu ggfs. vorher bei www.dyndns.org einen kostenlosen Hostnamen registrieren lassen). Bei erfolgreicher Einwahl ergibt sich folgendes Bild (Status: Update ok):

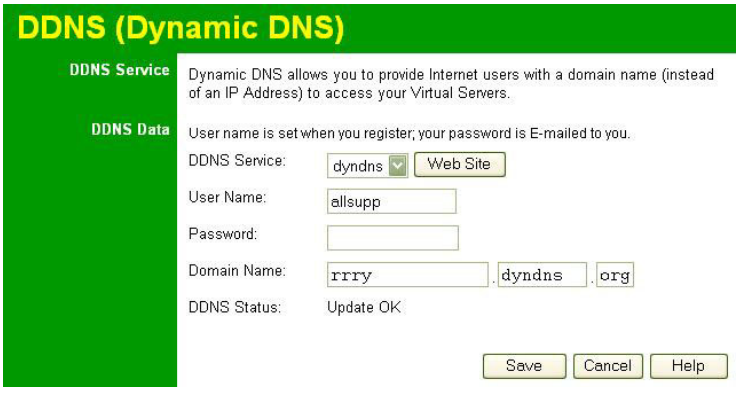

#### **5.**

In den folgenden Menüpunkten die entsprechenden Einstellungen vornehmen. DNS-Adresse und MTU-Wert sind providerabhängig und müssen eventuell angepasst werden.

Das Beispiel bezieht sich auf einen t-dsl Zugang von T-Online.

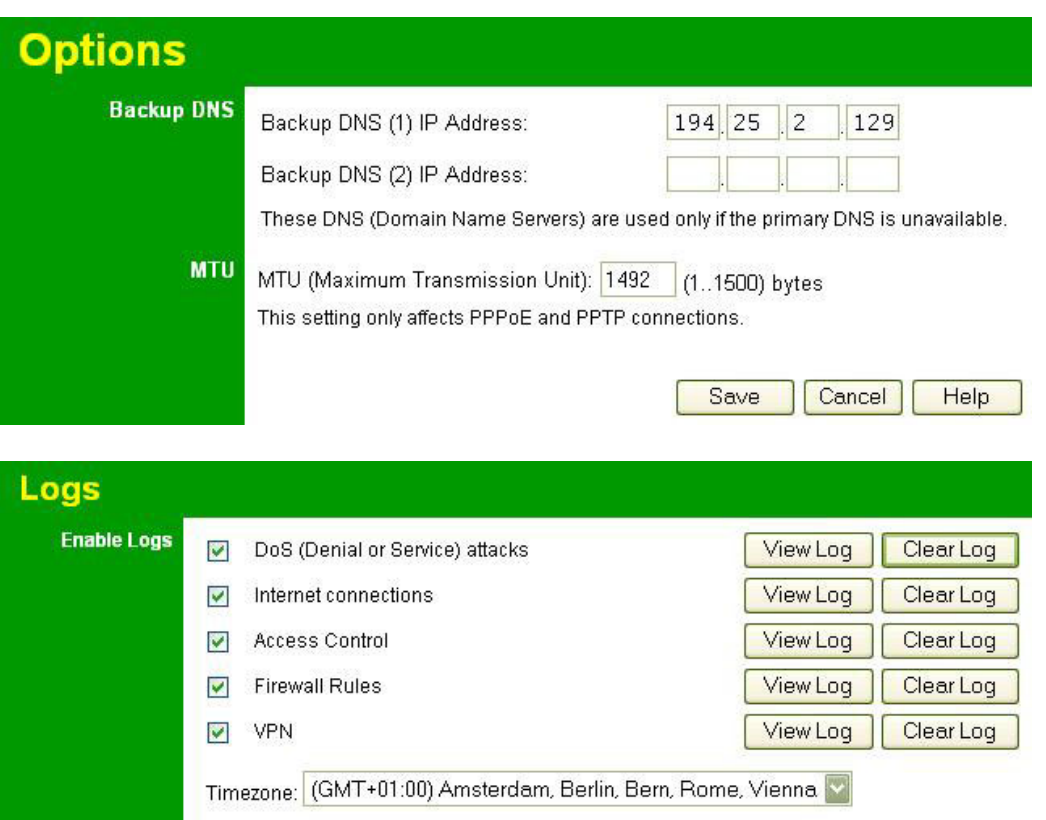

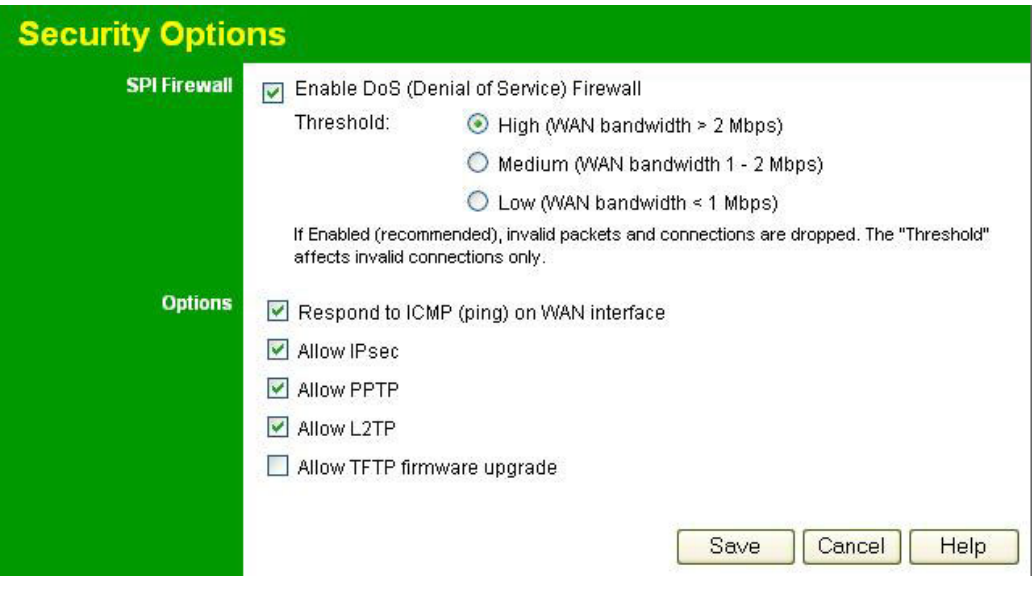

### **VPN-Einstellungen des ALL1294VPN Routers**

Für einen (mobilen) VPN-Client mit dynamischer IP-Adresse folgendes Profil erstellen:

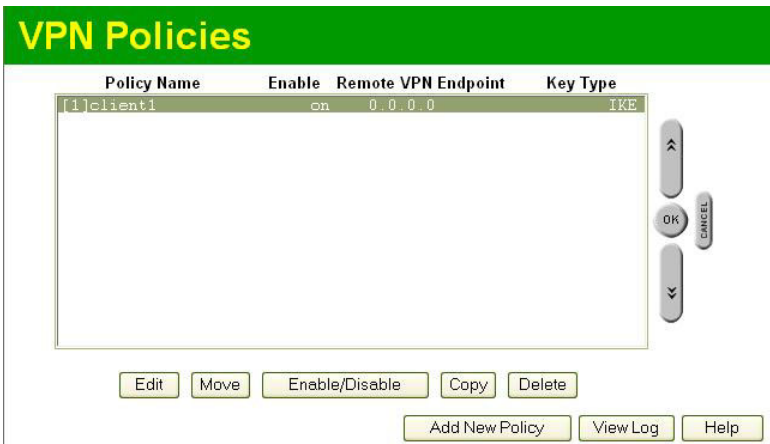

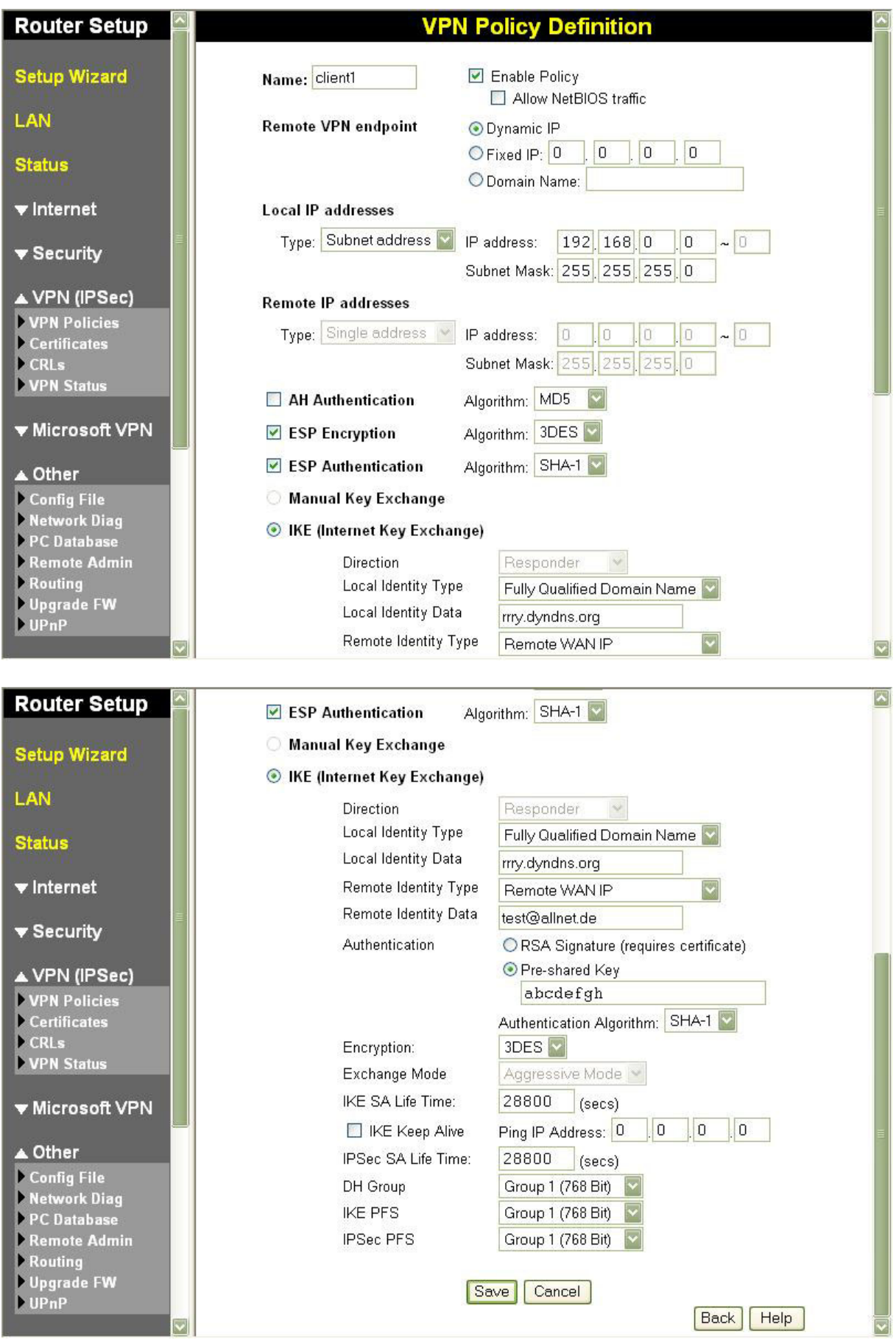

### **Konfiguration des VPN-Clients**

#### **Einstellungen bei Phase 1**

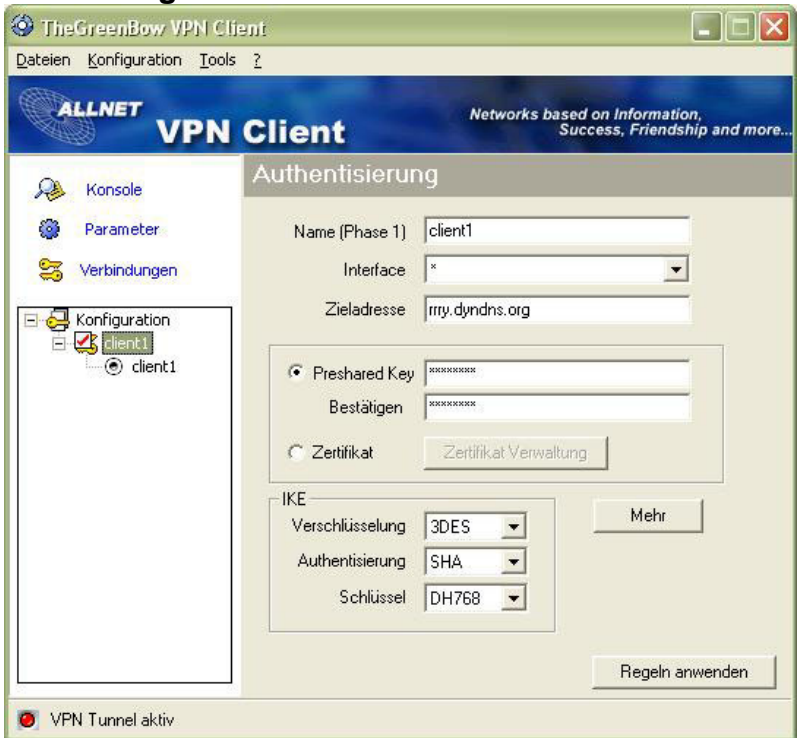

Bei "Preshared Key" denselben Schlüssel eingeben wie beim Router!

(hier: abcdefgh)

### Auf "Mehr" klicken und eingeben:

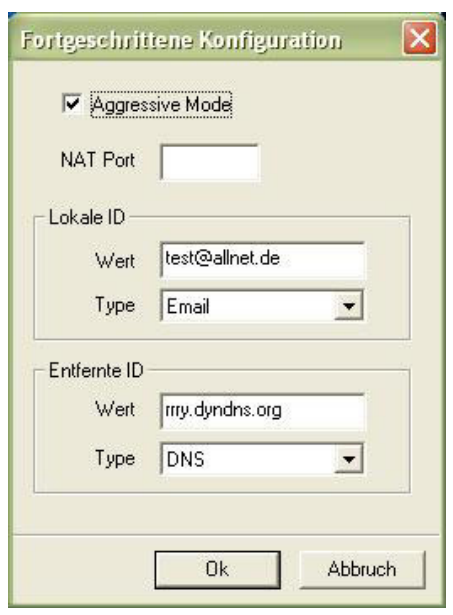

Die Einstellungen bei "Parameter" wurden für diesen Testaufbau nicht verändert. Hier kann man allerdings sinnvollerweise die Zeitspannen für "Verschlüsselung **(IPSec)**" entsprechend heraufsetzen. Üblich sind hier Werte im Bereich von mehreren Stunden für den Schlüsselwechsel.

### **Einstellungen bei Phase 2**

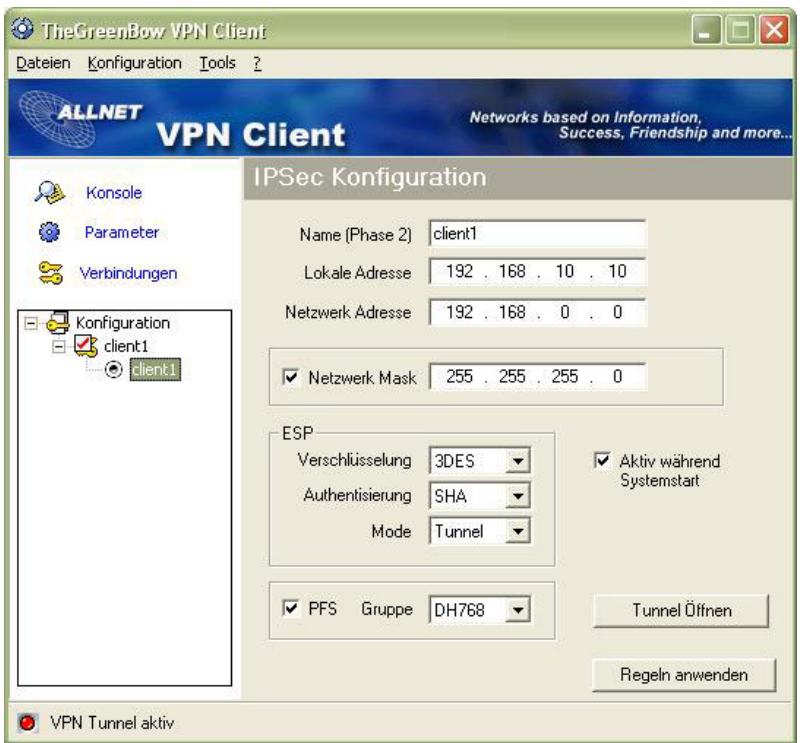

Wenn der Tunnel aufgebaut wird (auf "Tunnel öffnen" klicken) gibt es folgenden Status bei "Verbindungen"

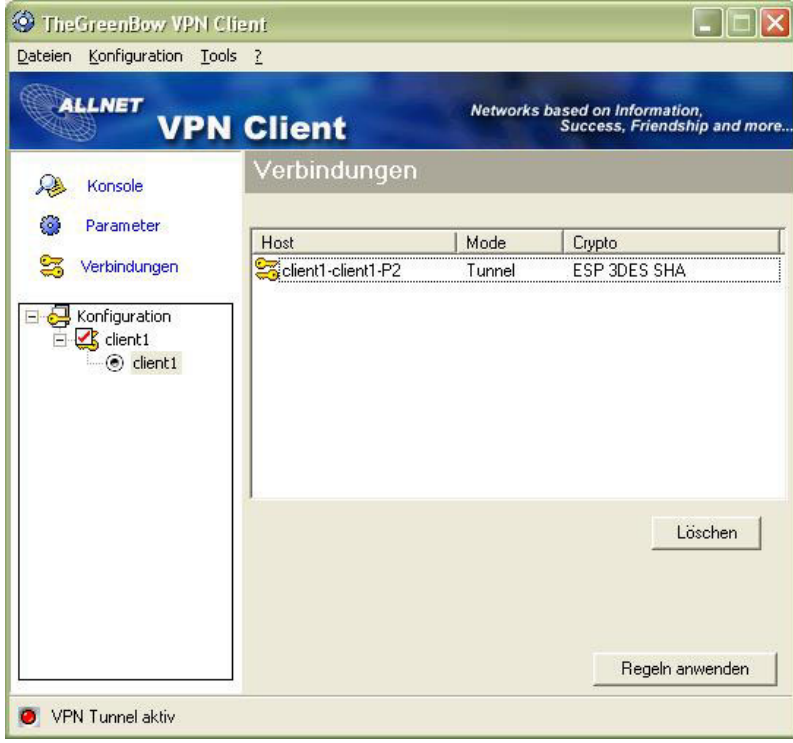

Bei der Anzeige von "Konsole" sollte folgendes Protokoll bei einer funktionsfähigen VPN-Verbindung zu sehen sein:

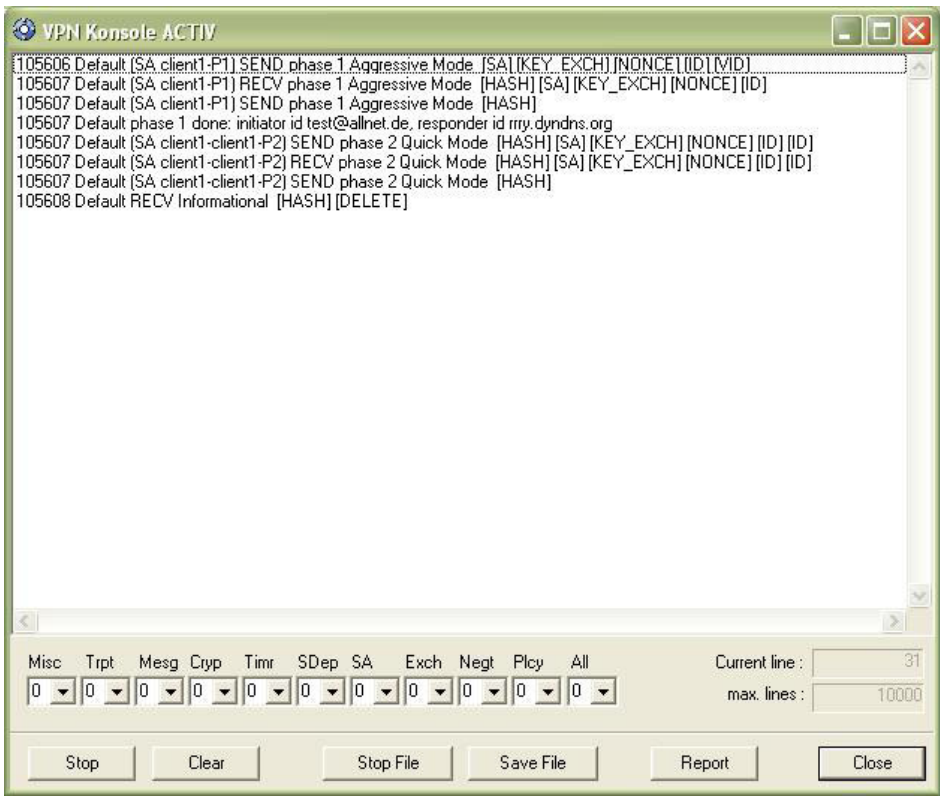

### **Auf der Seite des Routers kann man ebenfalls den VPN-Status überprüfen:**

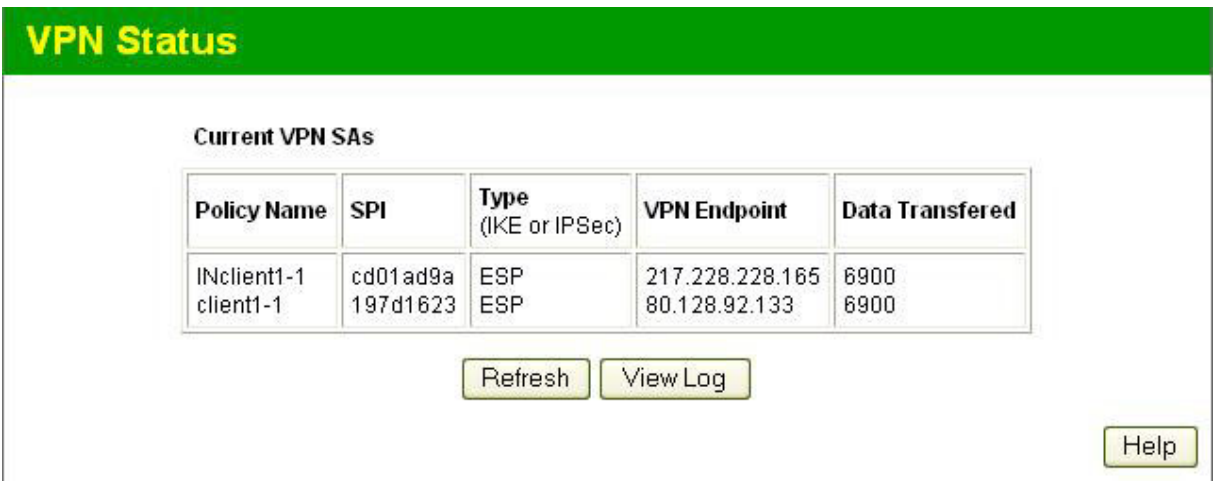

und das **Logfile** sollte ungefähr so aussehen:

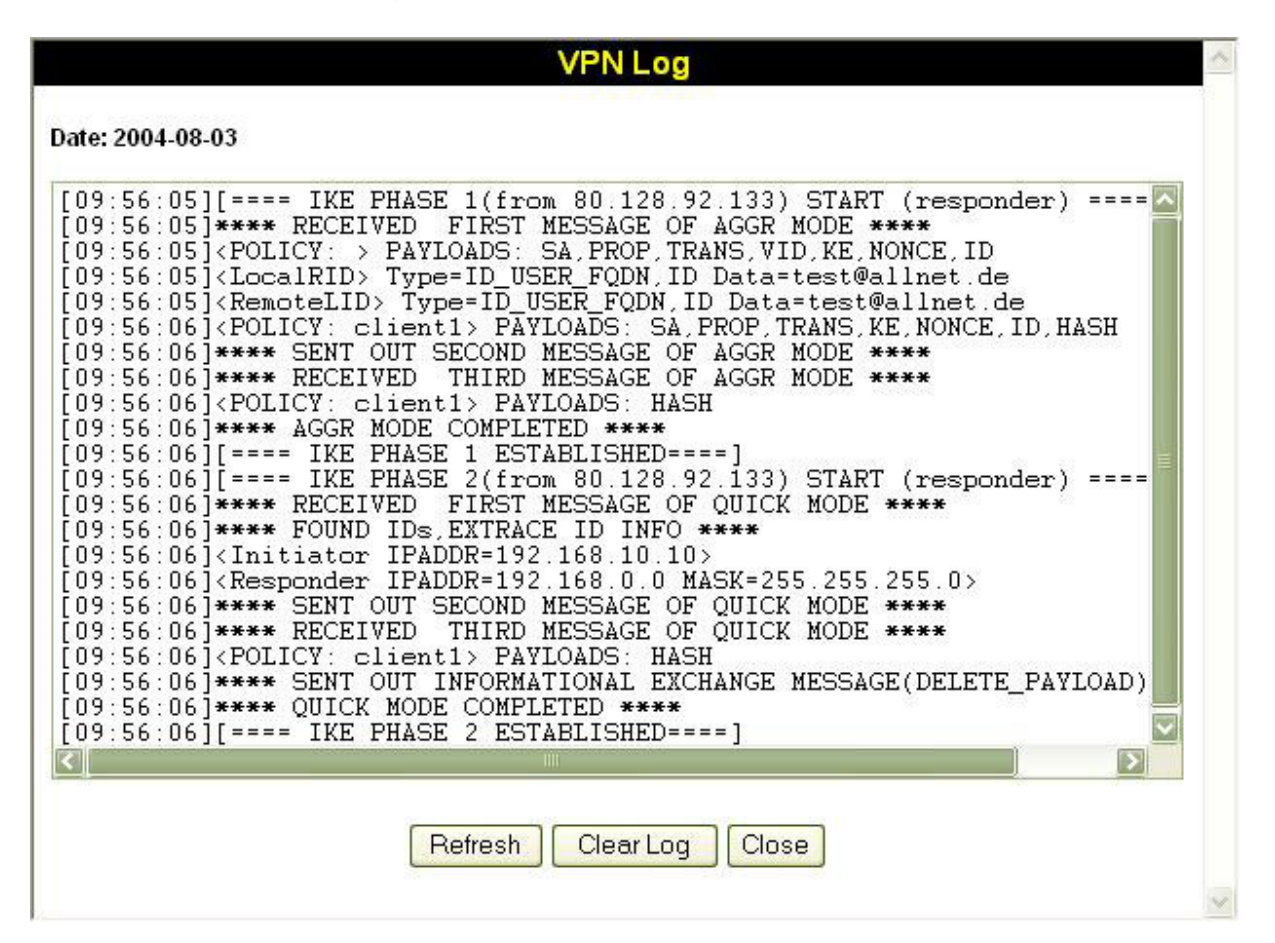

Es ist jetzt möglich, vom Client-PC aus durch den VPN-Tunnel die entfernten PC's anzupingen bzw. das LAN-Interface des Routers (hier 192.168.0.1) zu erreichen.

### **Der Tunnel wurde erfolgreich aufgebaut! (Quod erat demonstrandum** ☺**)**